## **Postmile Tools**

The purpose of this tutorial is to demonstrate the functionality of the *Postmile (PM) Tools*.

#### **Locate PM from Click on Map**

- **1.** First, zoom to the area of the map where you would like to locate a postmile.
- **2.** Open the *PM Tools* by clicking on the *tools icon* and selecting *PM Tools* from the dropdown list.

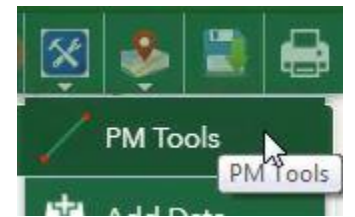

**3.** The first tool, *Locate PM from Click on Map,* allows you to locate a postmile by clicking a point on the map.

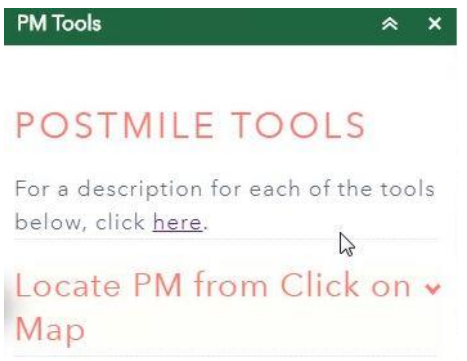

**4.** After you click on the map, you will see a red dot and a green flag where you clicked.

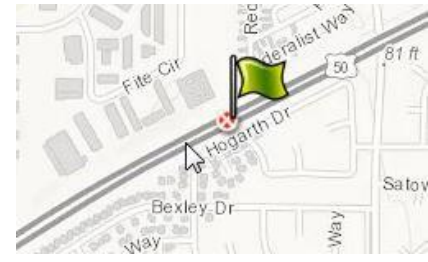

**5.** If you zoom in, you might see that the green flag is not exactly on the point that you clicked. That is because the red dot is the point you clicked, and the flag is the nearest postmile. When clicking a point, zoom in for greater accuracy.

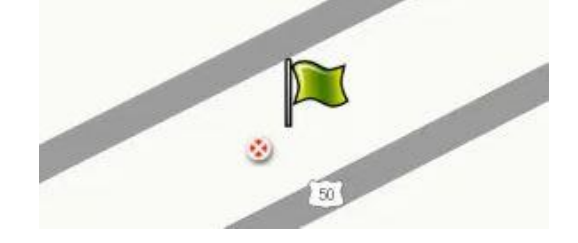

**6.** The postmile information becomes available in the popup side panel.

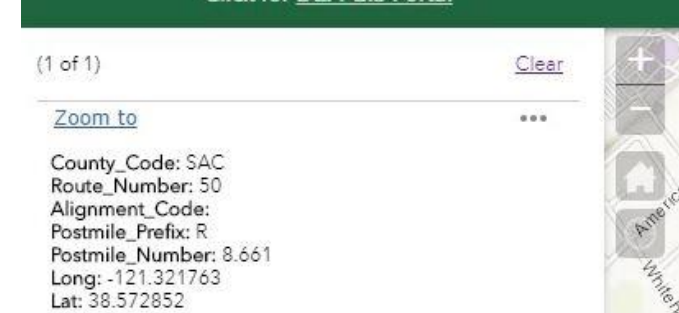

**7.** Click the three dots to view the options menu.

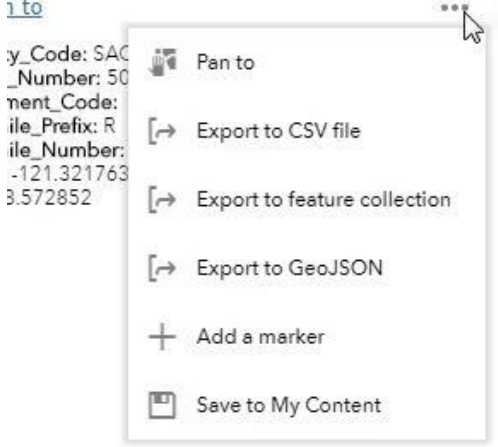

### **Locate Spot/Segment from PMs**

**1.** The *Locate Spot/Segment from Coords* allows you to locate the postmile info or a single point or segment.

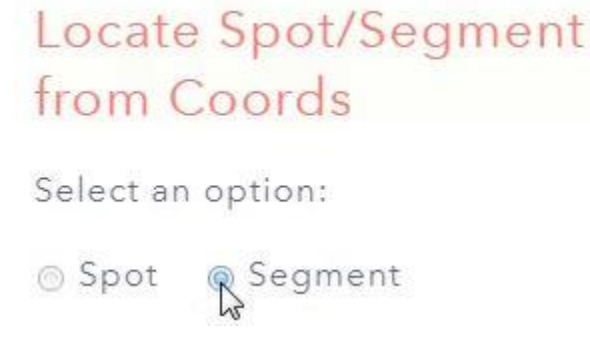

**2.** Select either *Spot* or *Segment,* and then enter in the coordinates. After you've entered them, click *Plot it.*

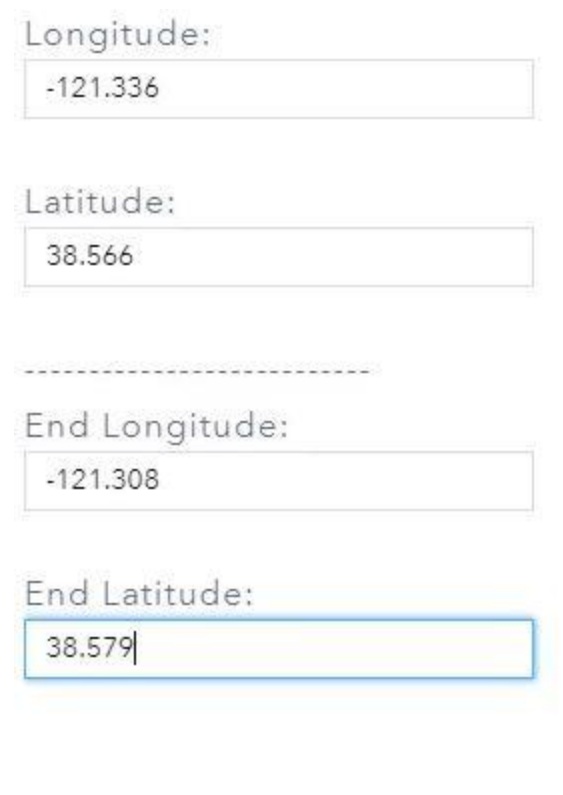

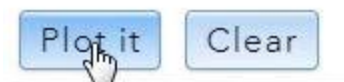

**3.** Click on the line to view the postmile information for both end points in the popup side panel.

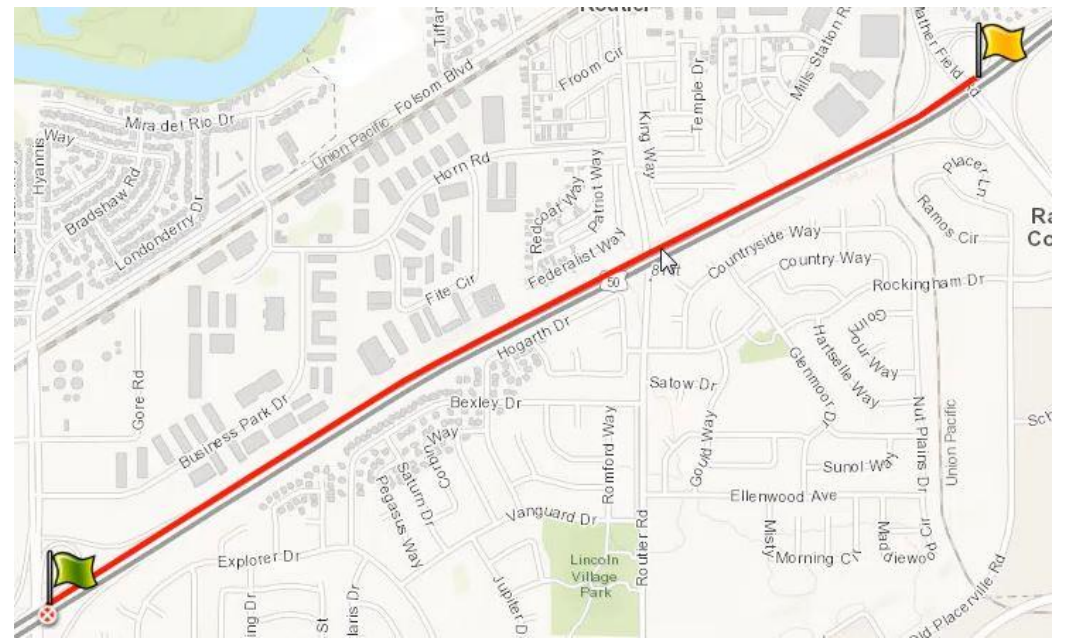

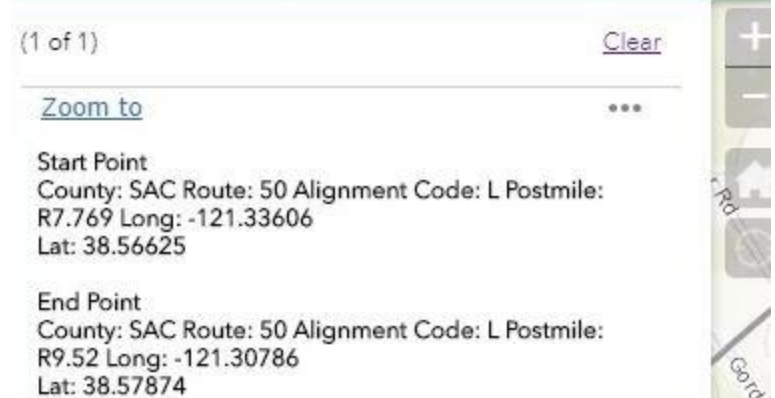

*4.* You can click the three dots to see the options menu and you can also *Click for Export Options* at the bottom of the PM Tools window.

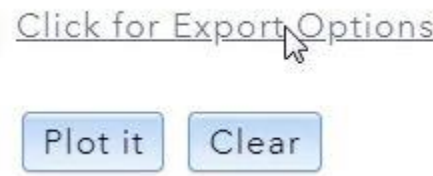

#### **Locate Spot/Segment from PMs**

**1.** This tool allows you to locate a single point or segment using postmile information.

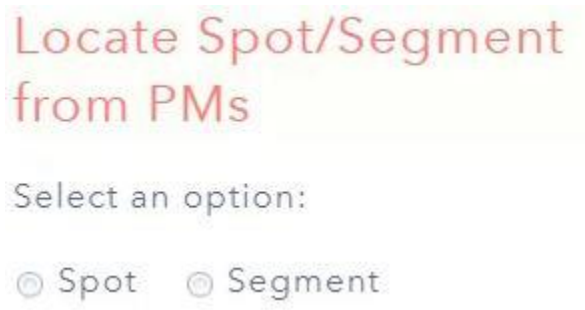

**2.** After you select Spot or Segment, enter in the County, Route, Alignment, and Postmile.

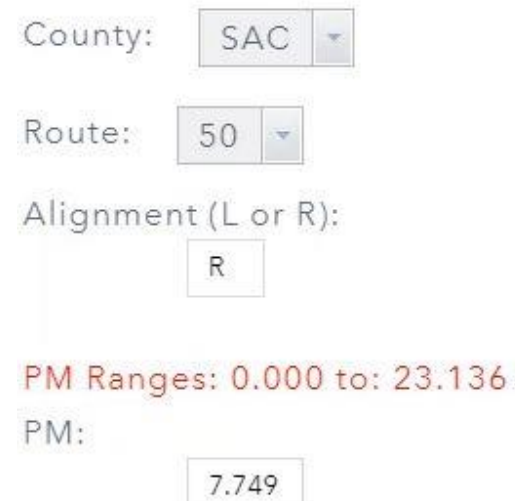

**3.** When entering in the postmile, be sure to enter a number within the appropriate range.

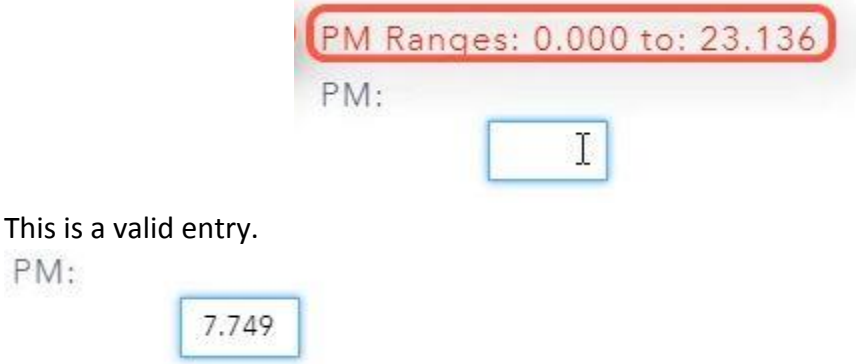

**4.** If you're locating a segment, then enter the postmile information for the end-point. You need to select an *End County* if the route passes through multiple counties.

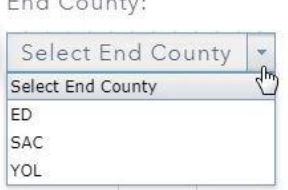

Remember to enter a postmile number that is within the range.<br>PM Ranges: 0.000 to: 23.136

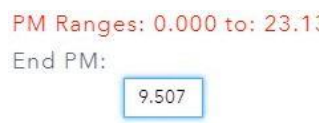

**5.** When you're ready, click *Plot it.* 

PM:

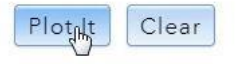

**6.** Click on the line to view information on both end points in the popup side panel.

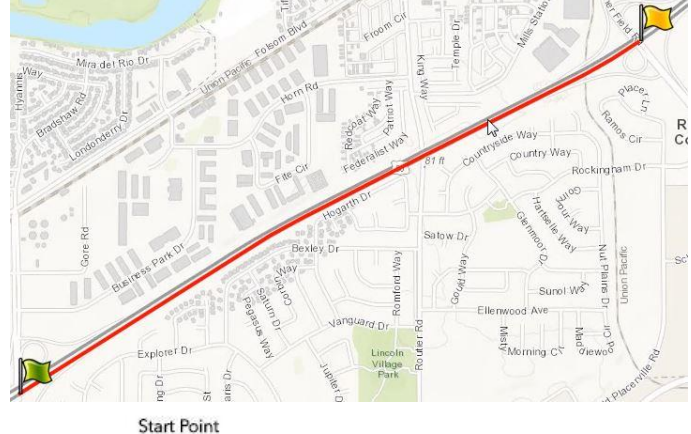

Start Point<br>County: SAC Route: 50 Alignment Code: R Postmile:<br>R7.749 K7:749<br>Long: -121.33631<br>Lat: 38.56584

End Point County: SAC Route: 50 Alignment Code: R Postmile:<br>R9.507 R9.307<br>Long: -121.30788<br>Lat: 38.57844

**7.** Click on the three dots or *Export Options* to see options.

## Click for Export Options

#### **Get PMs from Coords in Batch**

**1.** You can upload a CSV file with multiple sets of coordinates and all the points will be plotted on the map. A specific template for the CSV file must be used. See instructions for it by clicking the link at the top of the PM Tools window.

> For a description for each of the tools below, click here.

**2.** Scroll down to **Postmile Batch Tools** to see instructions. You can see an example of the template below the instructions.

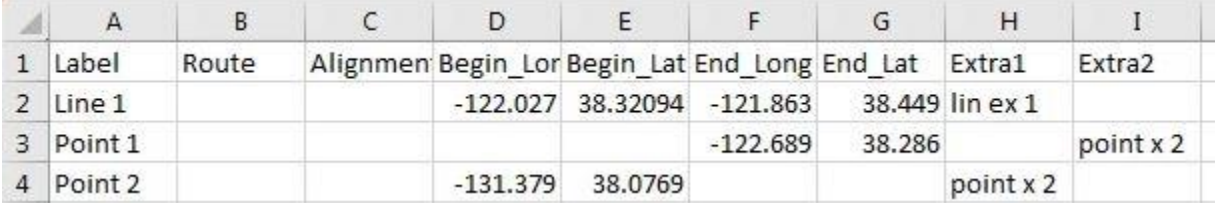

Download the example by clicking the link.

An example for the input.csv file can be found at: http://svgcdeawebgis4.ct.dot.ca.gov/docs/input.csv ليها

**3.** Click *Choose File* to upload the CSV file.

# Get PMs from Coords in **Batch**

This tool allows you to upload a csv file with coordinates and get all the points displayed on the map. A file will be created with the results. For more info, click the link under the main header.

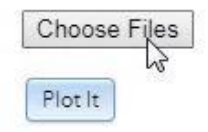

**4.** After you select a file, click *Plot It.*

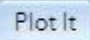

Selected file:input (1).csv

**5.** After you plot it, a new CSV file will be created.

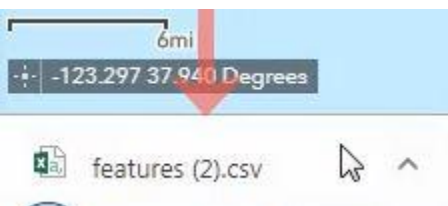

**6.** When you open the new CSV file, you'll see that information on county, route, alignment, and postmile have been added.

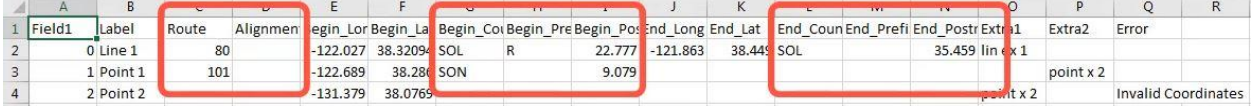

**7.** You can see that **Line 1** and **Point 1** are displayed on the map.

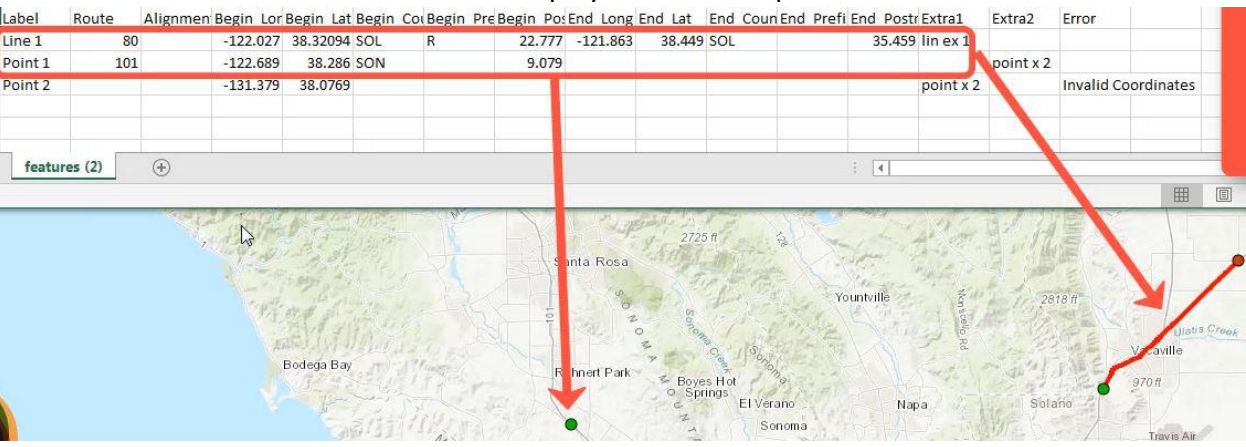

**8. Point 2** was noted "Invalid Coordinates", therefore it was not displayed on the map.

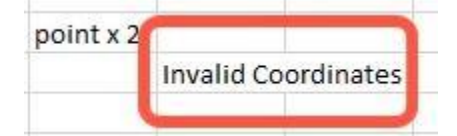

**9.** You can click on the plotted features to view information in the popup side panel.

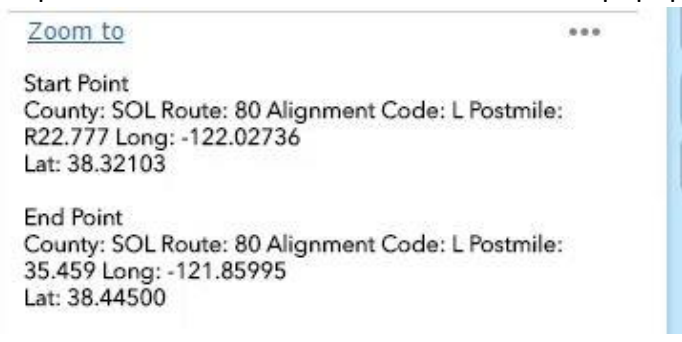